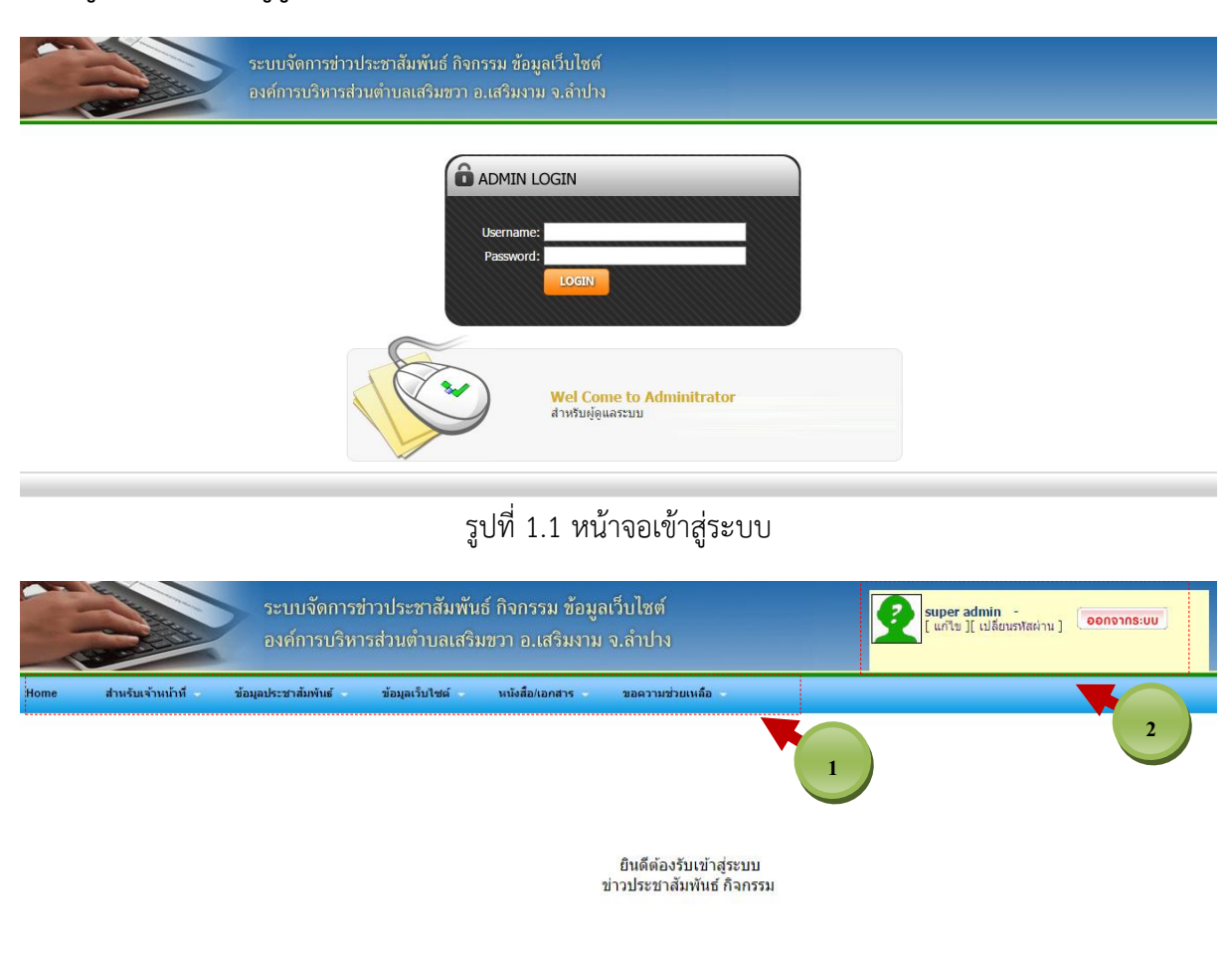

**1.เข้าสู่ระบบ ส าหรับผู้ดูแลระบบฯ** ที่หน้าเว็บไซต์ที่http://www.searmkwa.go.th/ad

รูปที่ 1.2 หน้าแรกหลังจากเข้าสู่ระบบ

หมายเลข 1 เมนู

หมายเลข 2 ข้อมูลการเข้าใช้งาน "แก้ไข" ข้อมูลส่วนตัว จะปรากฏ Form แก้ไข ดังรูป 1.3 "เปลี่ยน รหัสผ่าน"ดังรูปที่ 1.4

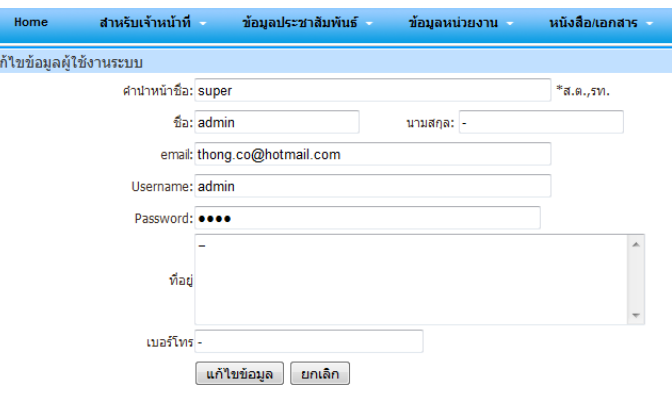

รูปที่ 1.3 Form แก้ไขข้อมูลส่วนตัว

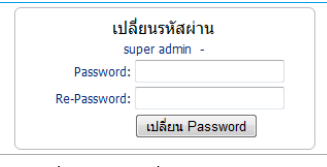

รูปที่ 1.4 เปลี่ยนรหัสผ่าน

## **2.ข้อมูลประชาสัมพันธ์**

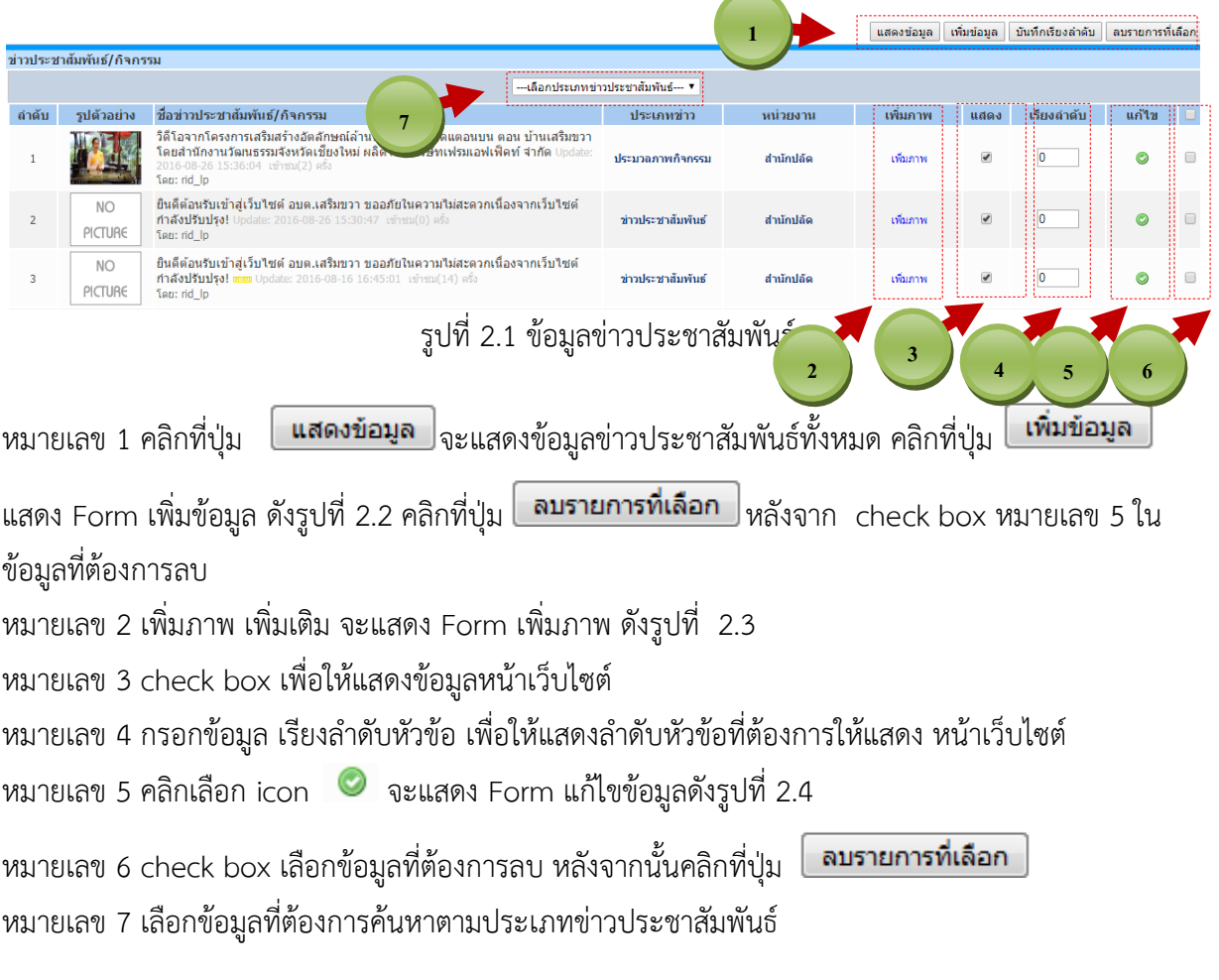

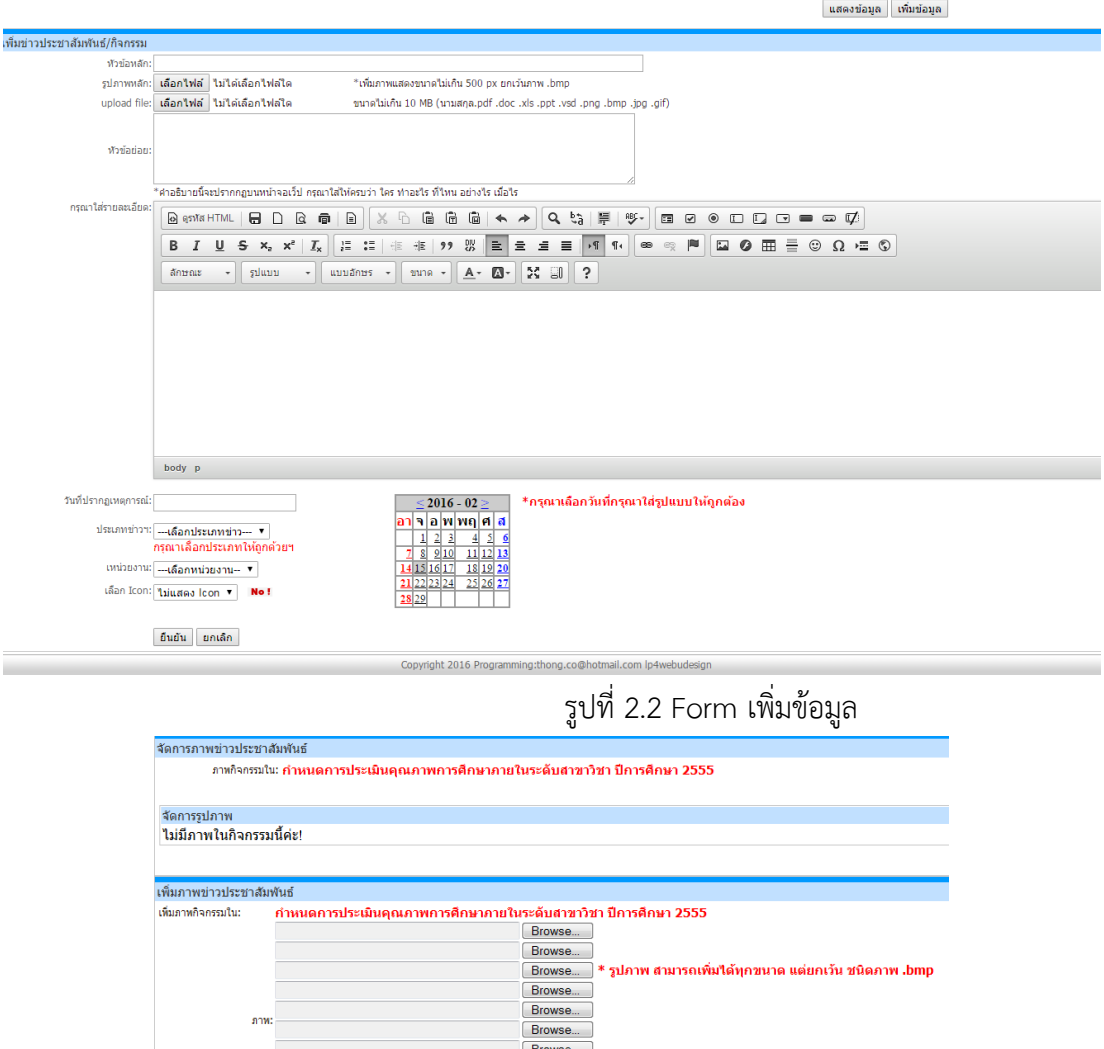

Browse...<br>Browse...<br>Browse...

์ เพิ่มรูปภาพ ) <mark>(ยกเลิก )</mark>

รูปที่ 2.3 Form เพิ่มรูปภาพ ประชาสัมพันธ์/ข่าวกิจกรรม

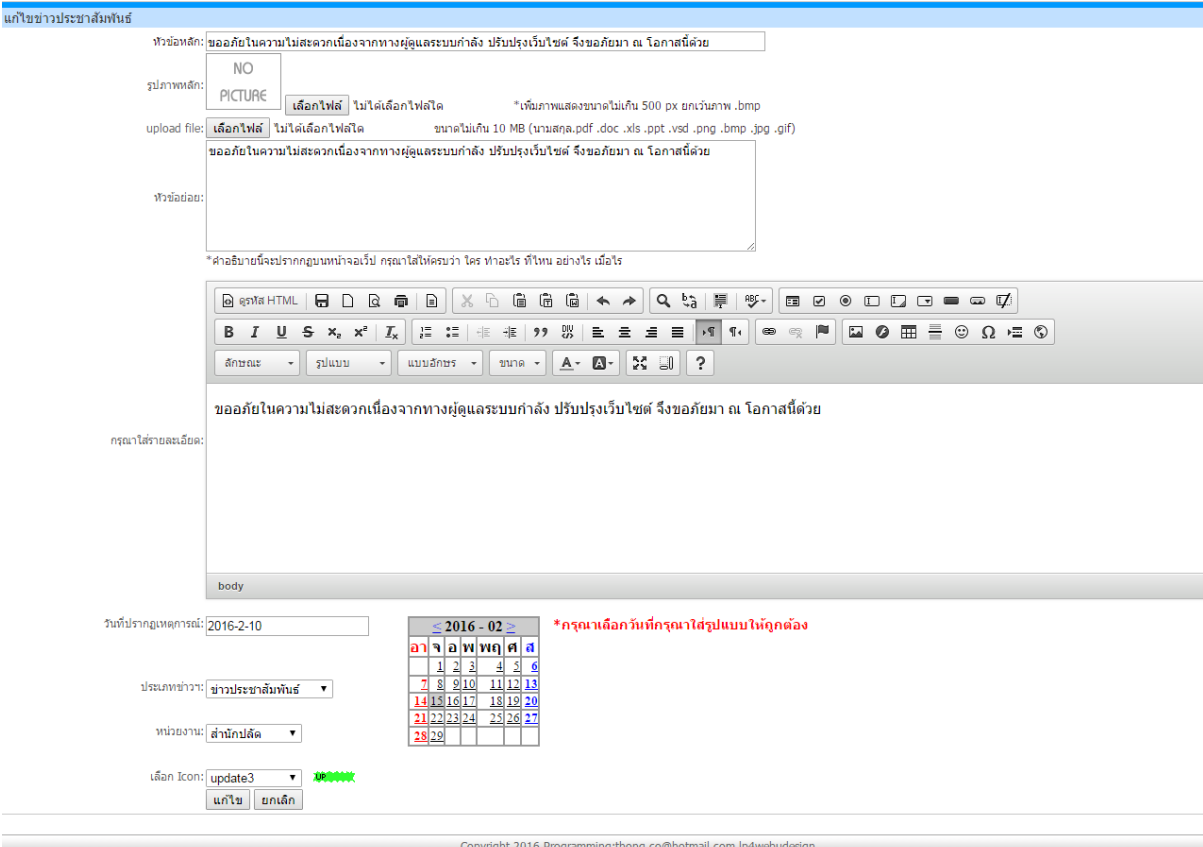

## รูปที่ 2.4 Form แก้ไขข่าวประชาสัมพันธ์

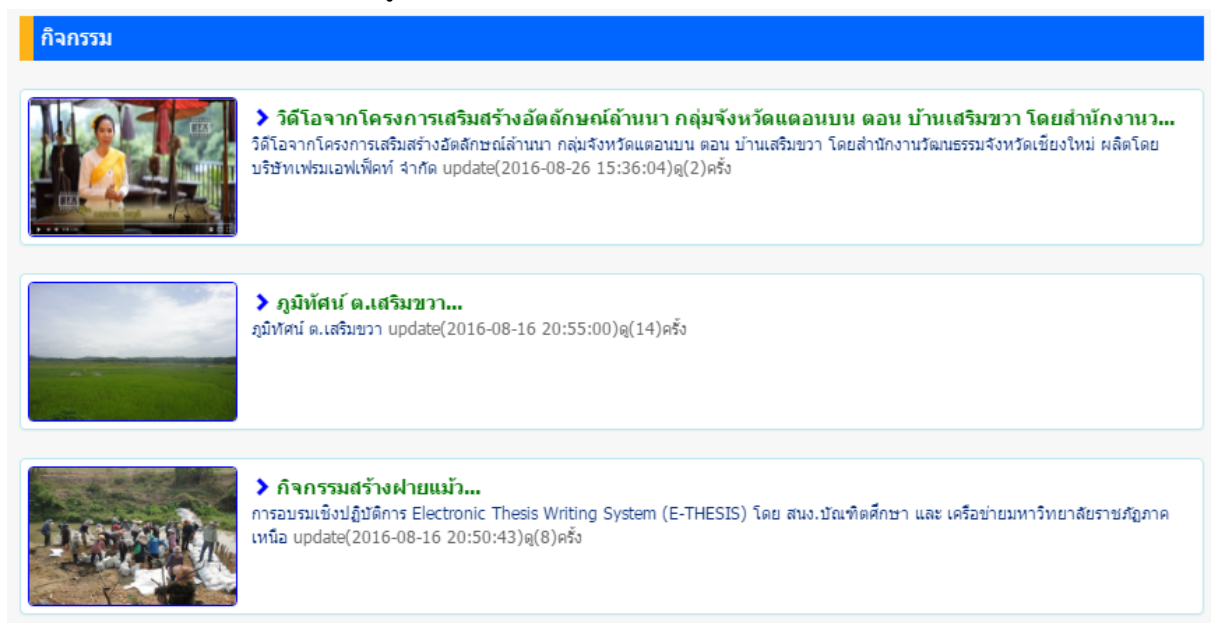

รูปที่ 2.5 ตัวอย่างข้อมูล กิจกรรม หลังทำการเพิ่มข้อมูล

## **3.หนังสือเอกสาร**

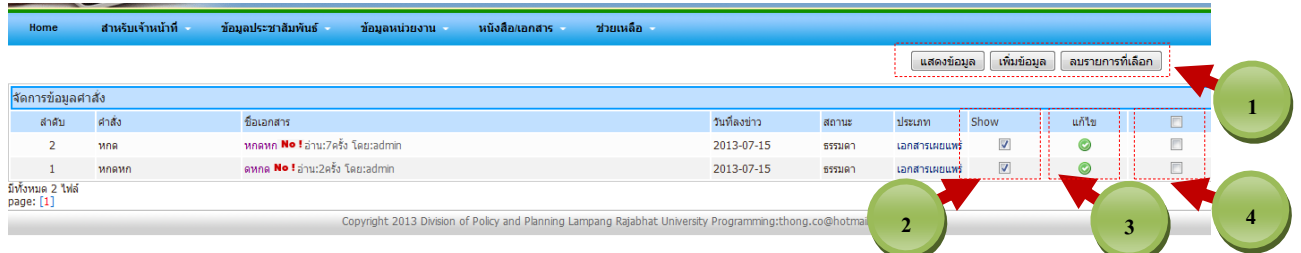

รูปที่ 3.1 แสดงข้อมูลเอกสารหนังสือ

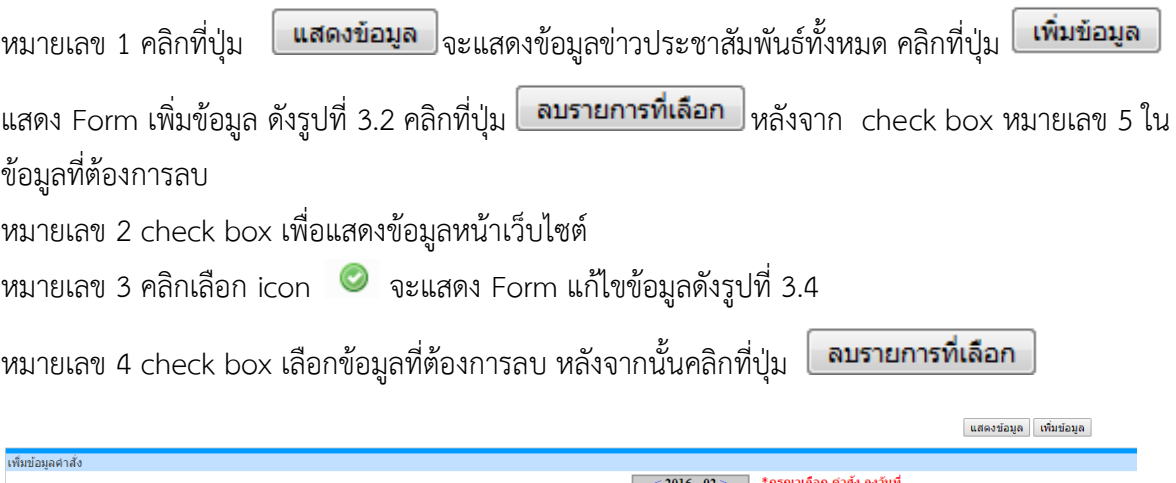

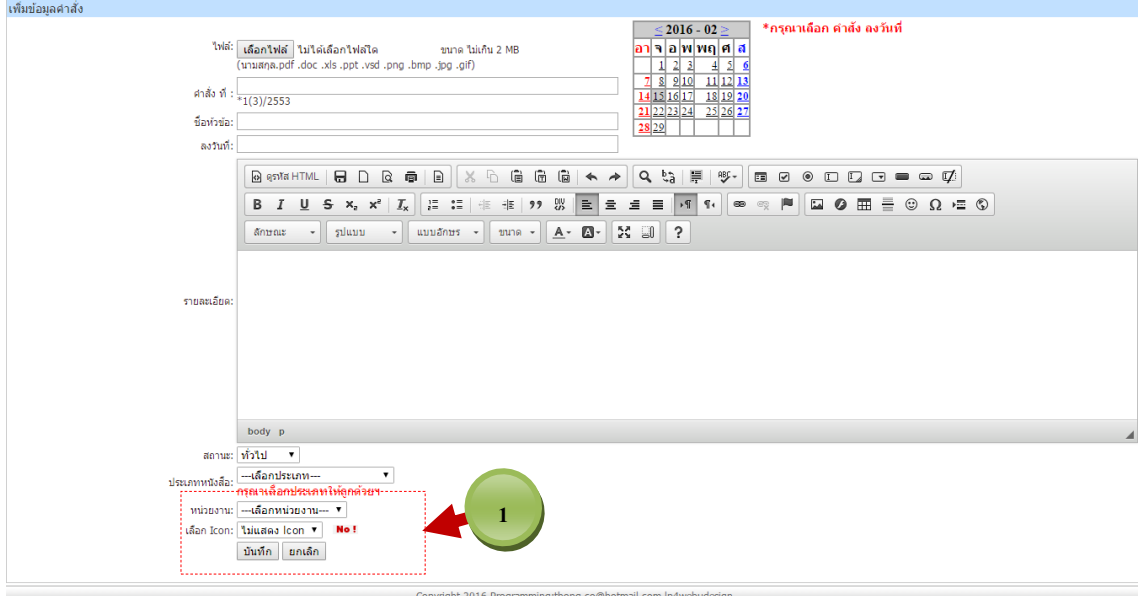

รูปที่ 3.2 Form เพิ่มข้อมูลเอกสารหนังสือ

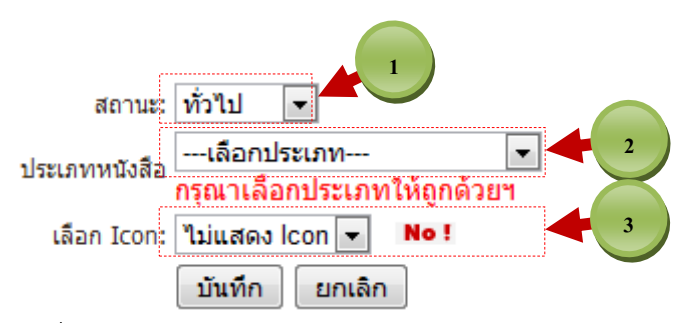

รูปที่ 3.3 Drop down List แสดง สถานะหนังสือ ประเภทหนังสือ Icon แสดงสถานะหนังสือ หมายเลข 1 แสดงสถานะหนังสือ เช่น หนังสือทั่ว ธรรมดา ด่วนที่สุด เป็นต้น หมายเลข 2 เลือกประเภทหนังสือ เช่น หนังสือเอกสาร ประเภทต่างๆ เป็นต้น หมายเลข 3 เลือก icon แสดงสถานะของหนังสือ เช่นหนังสือ News Update เป็นต้น

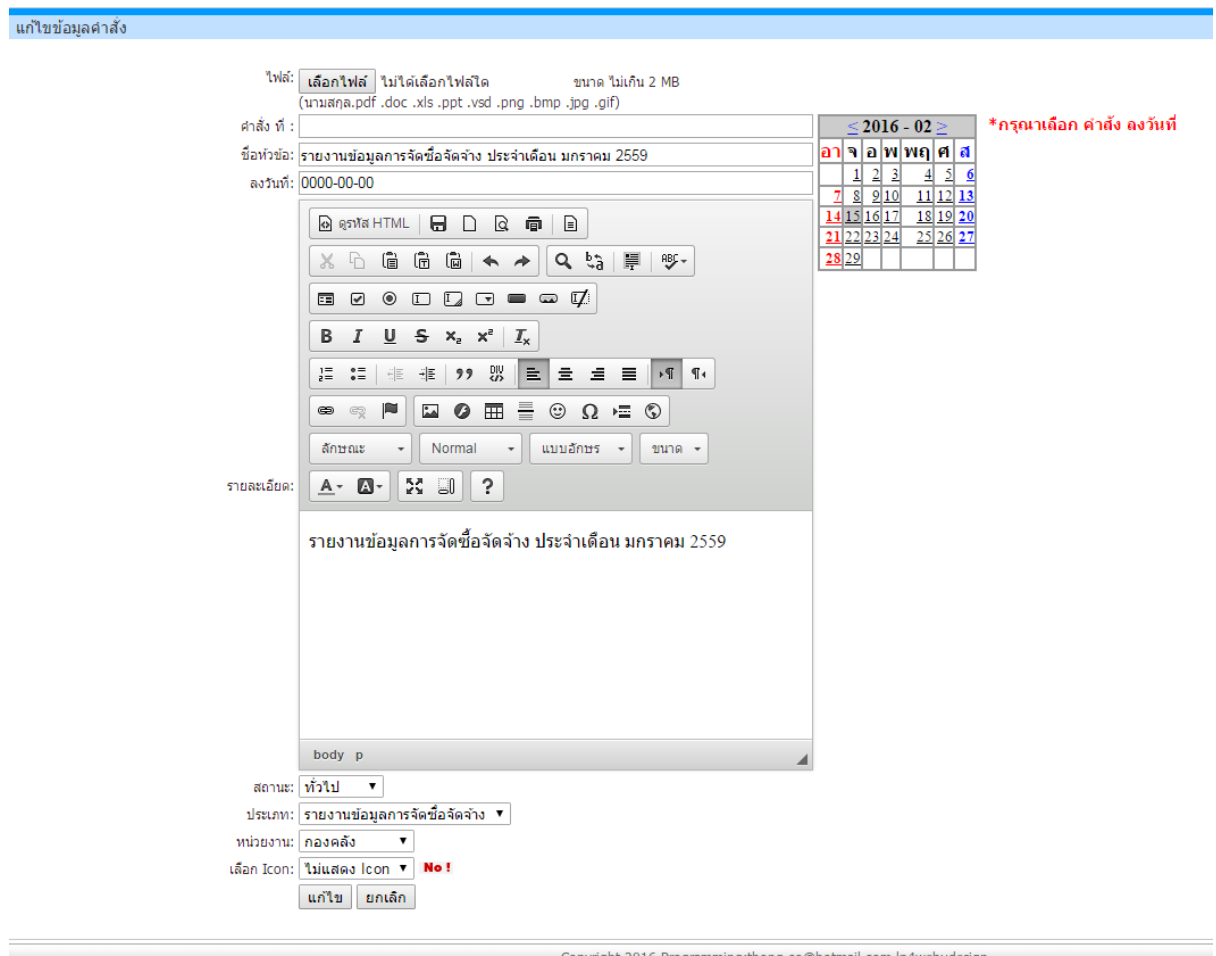

รูปที่ 3.4 Form แก้ไขข้อมูลเอกสารหนังสือ